# G Suite for Education 利用開始手順書 (Classroom、Gmail)

【android端末版】

1

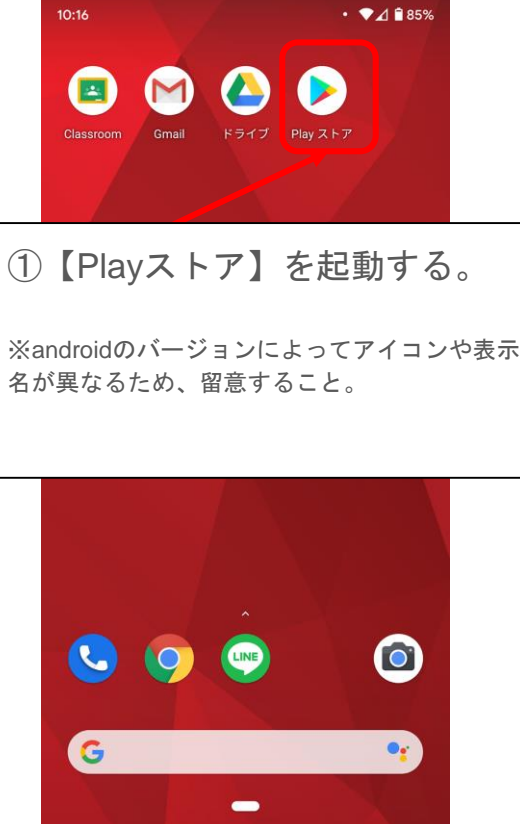

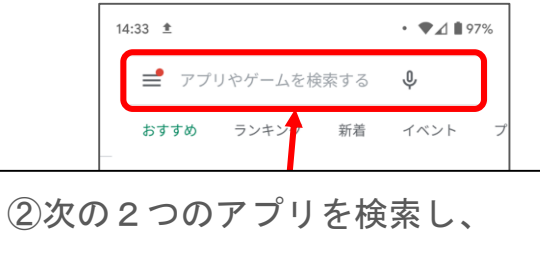

インストールする。

- ・【Google Classroom】
- ・【Gmail】
- ・【Google ドライブ】

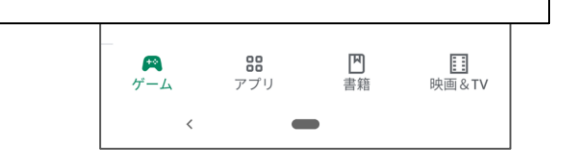

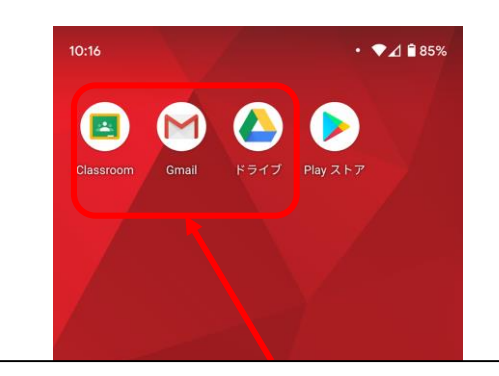

<sup>表示</sup> ③端末に【Google Classroom】 【Gmail】【Google ドライブ】 がインストールされていることを 確認する。

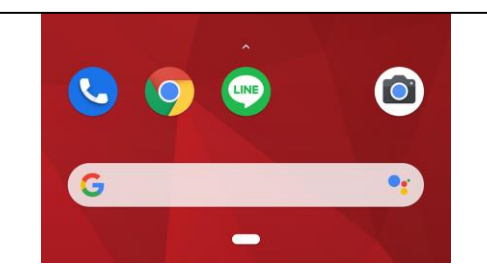

### Classroom 初期設定

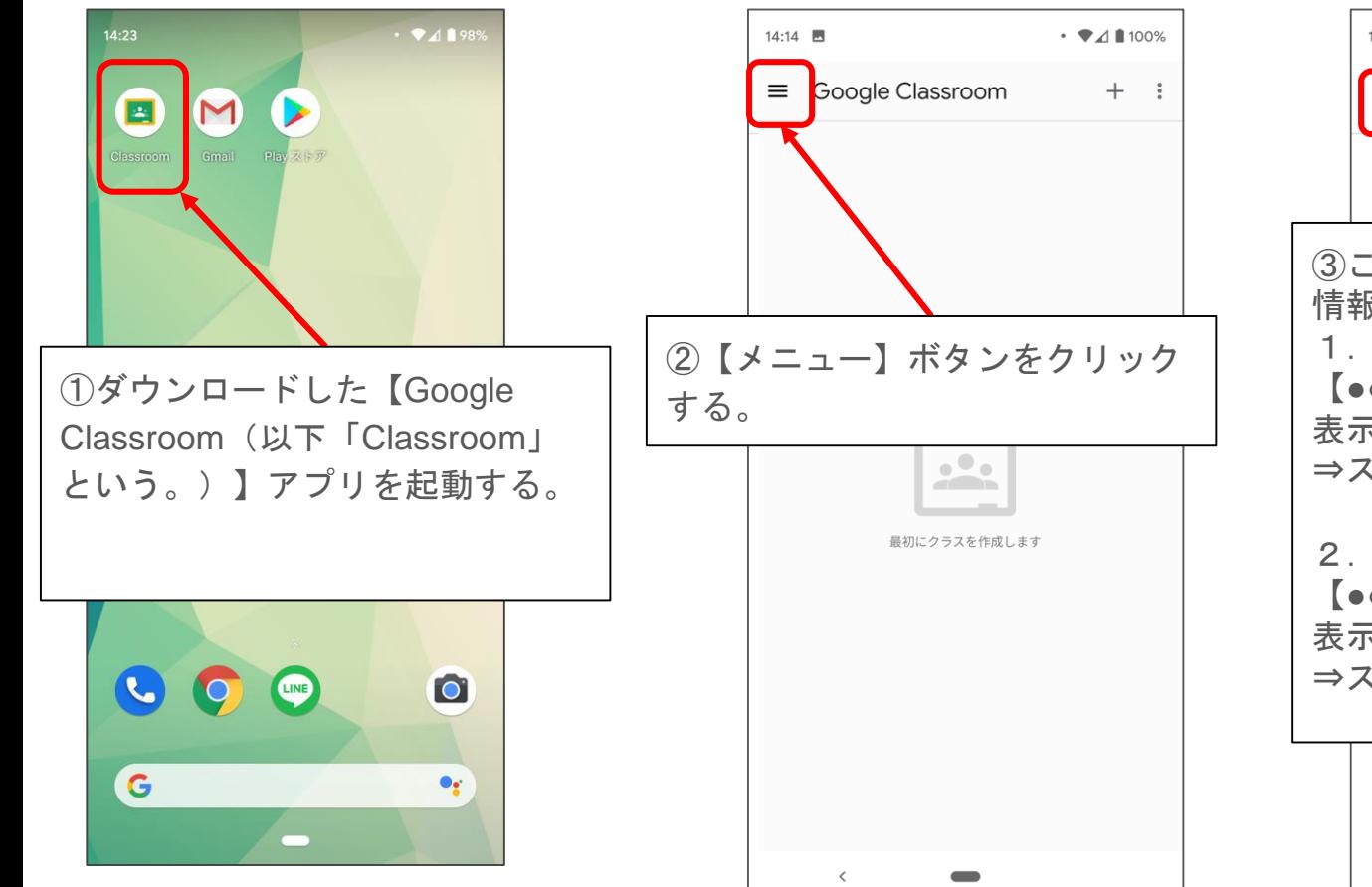

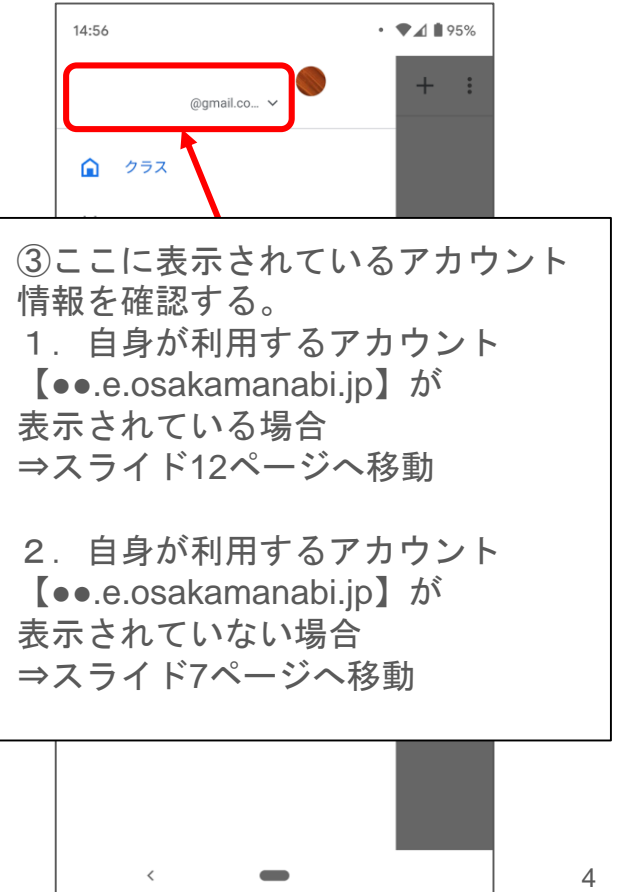

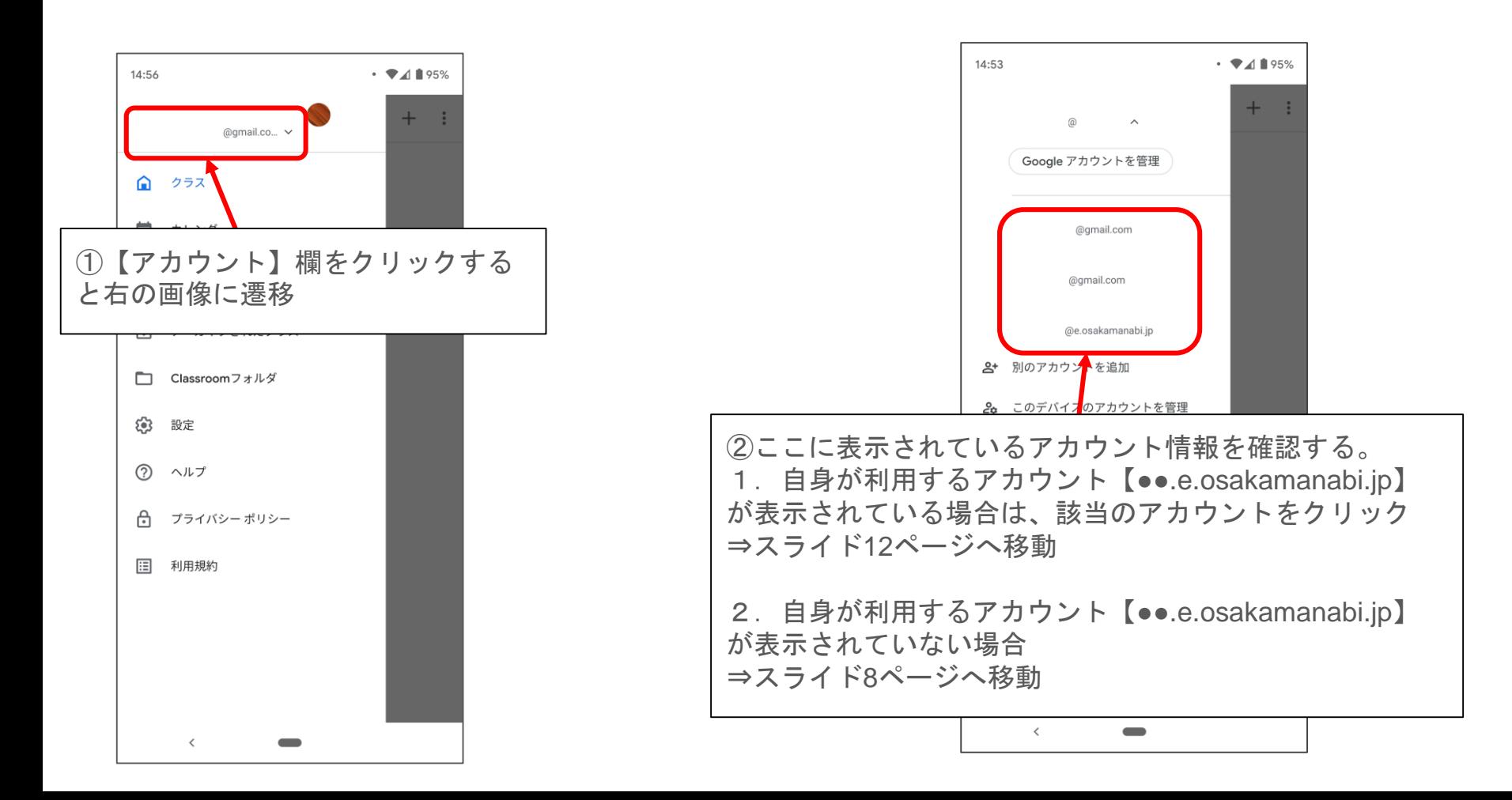

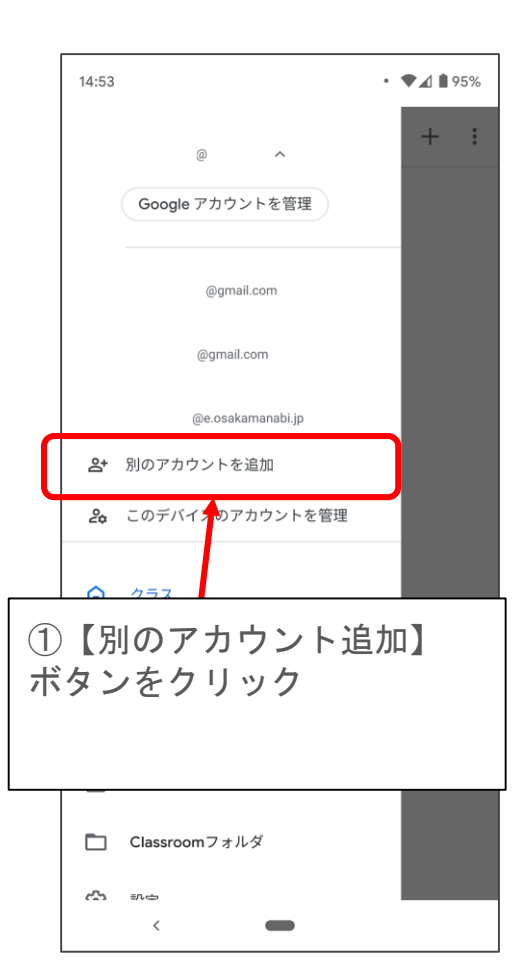

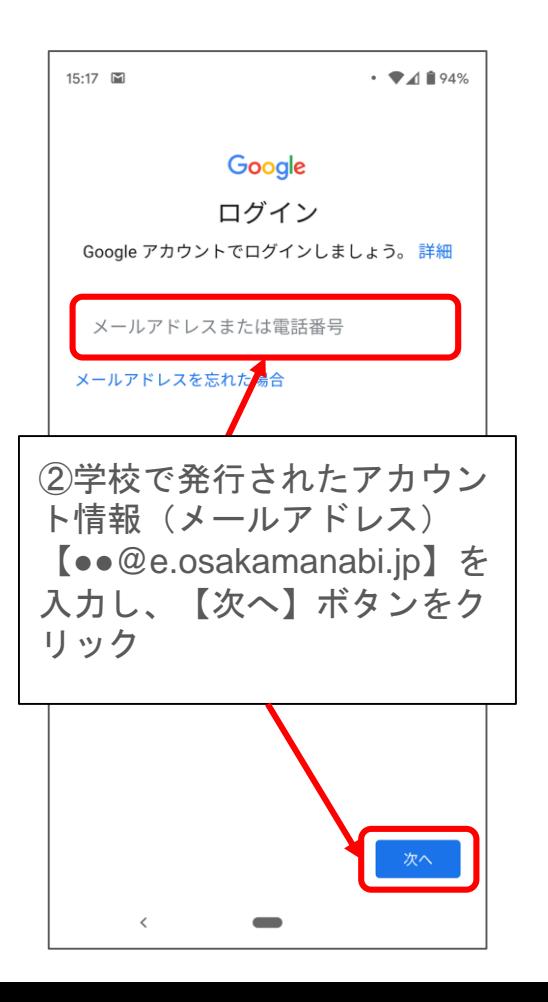

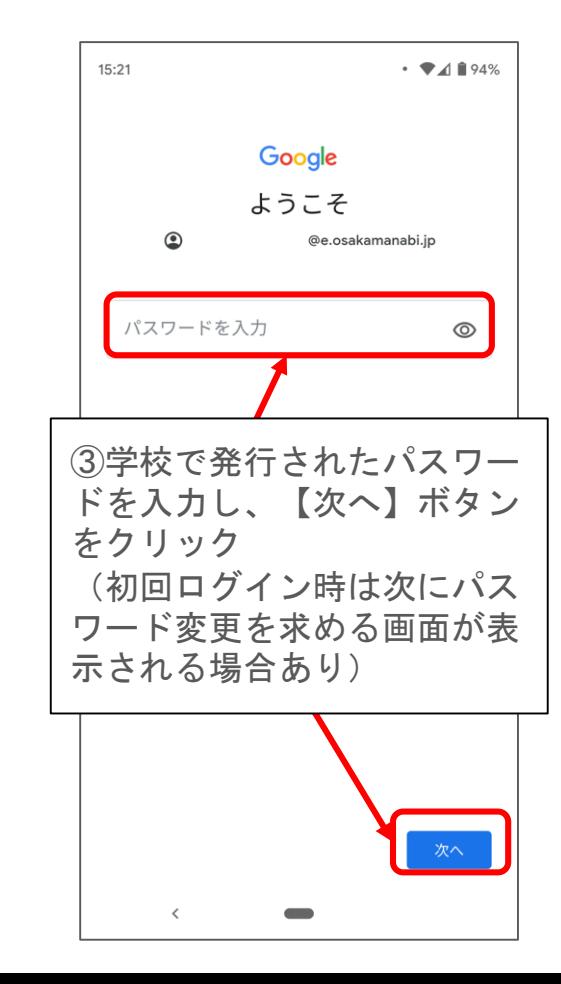

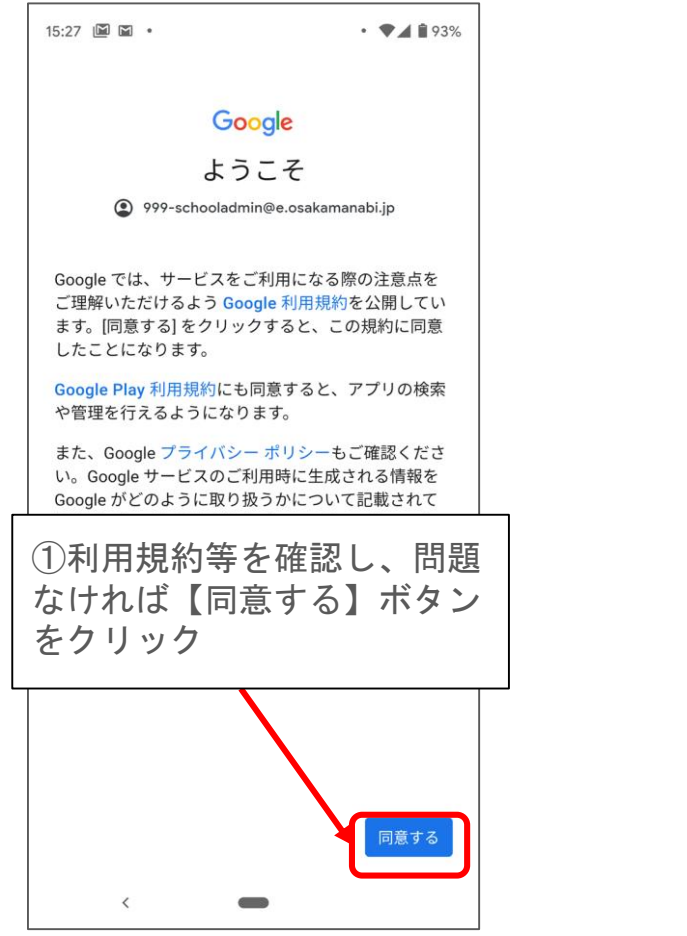

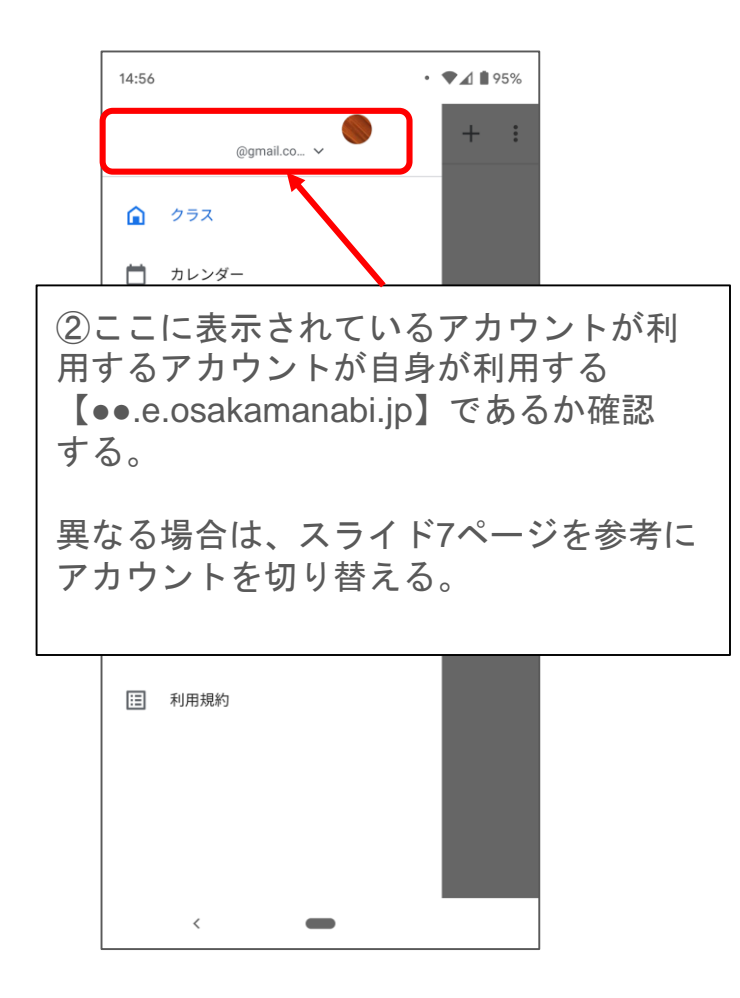

#### 【クラスコードを用いてクラスに参加する方法】

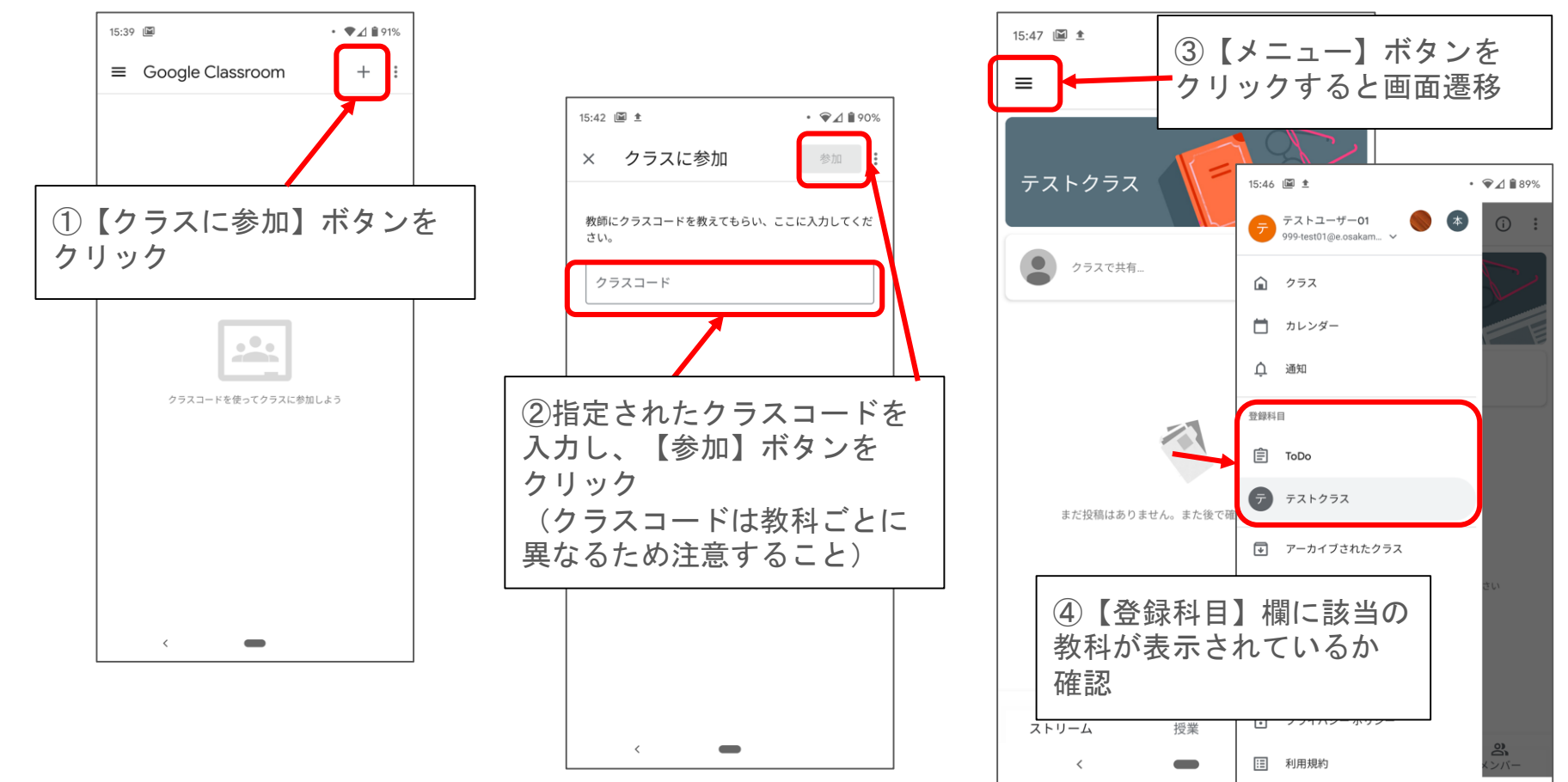

 $\langle$ 

#### 【受信した招待コードを用いてクラスに参加する方法】

教員が【生徒を招待】機能を用いて、該当の生徒を招待した場合、以下のようなメールをGmailで 受信することになる。

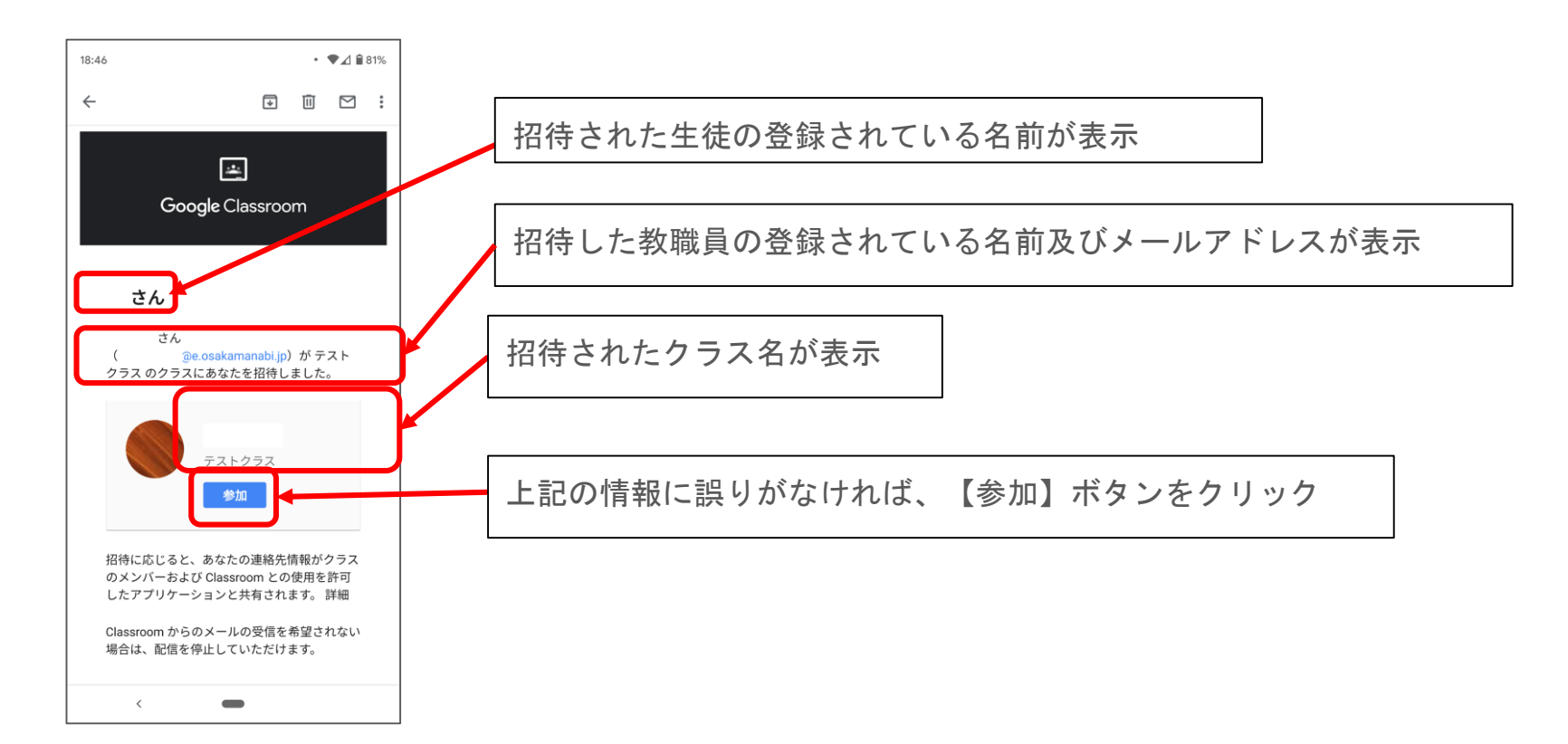

## Gmail 初期設定

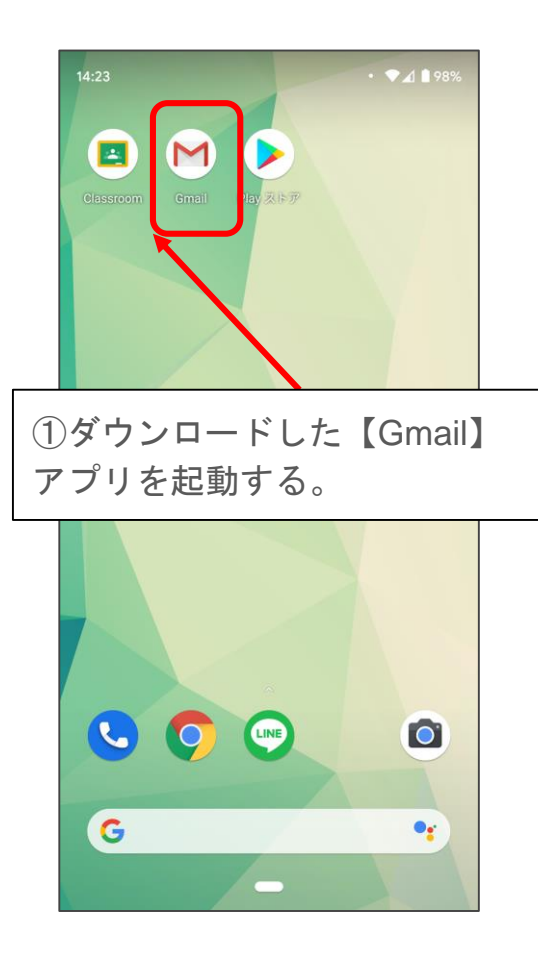

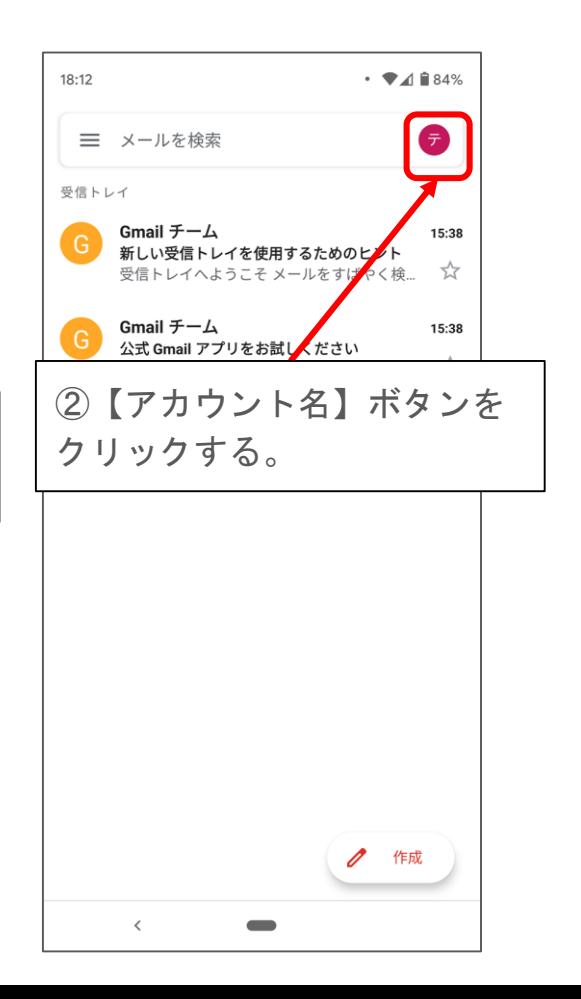

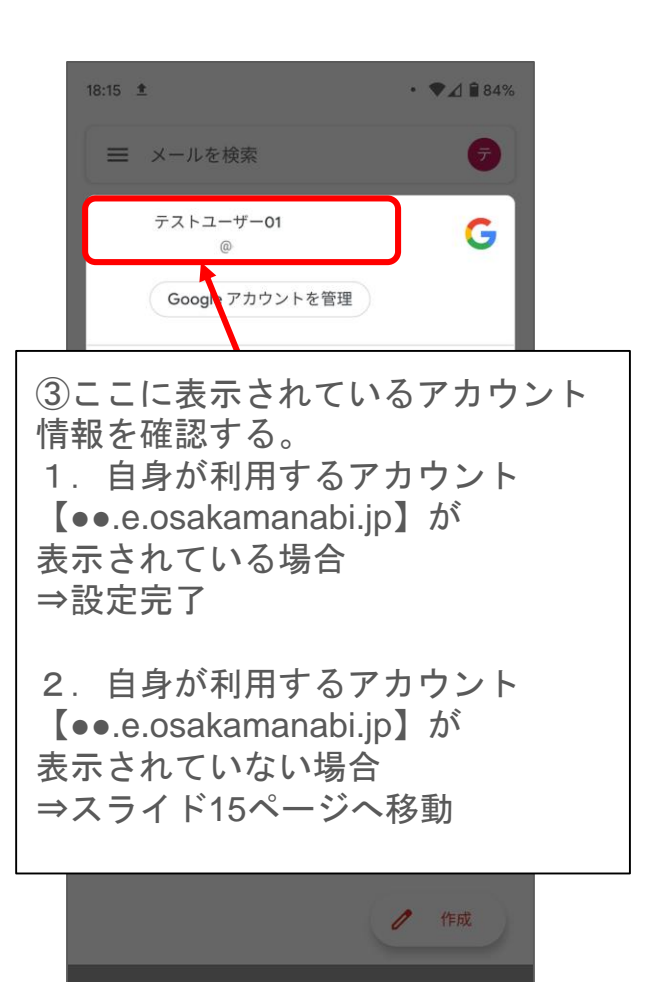

11

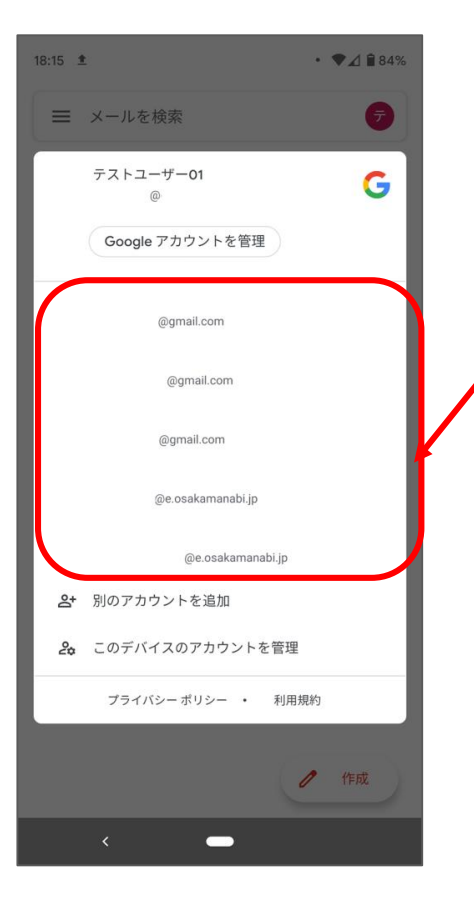

①ここに表示されているアカウント情報を確認する。 1. 自身が利用するアカウント【●●.e.osakamanabi.jp】 が表示されている場合は、該当のアカウントをクリック ⇒設定完了

2. 自身が利用するアカウント【●●.e.osakamanabi.jp】 が表示されていない場合 ⇒スライド15ページへ移動

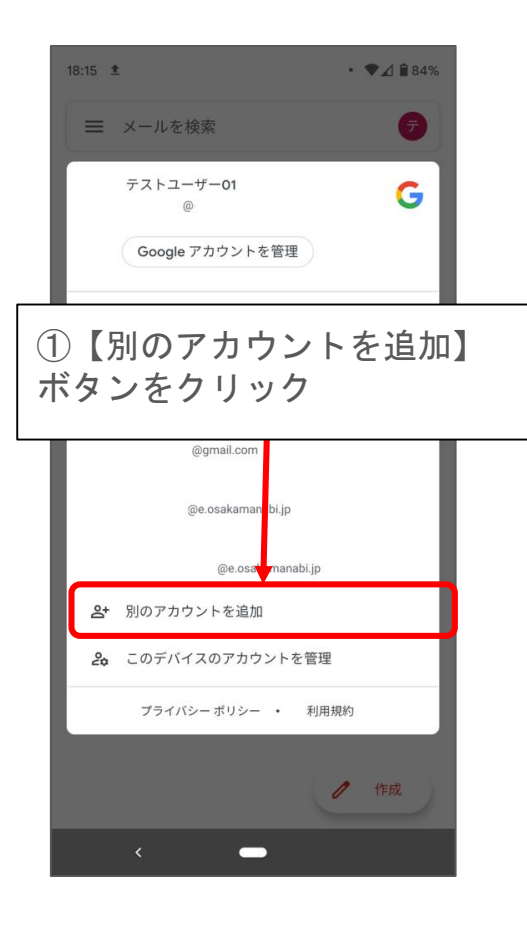

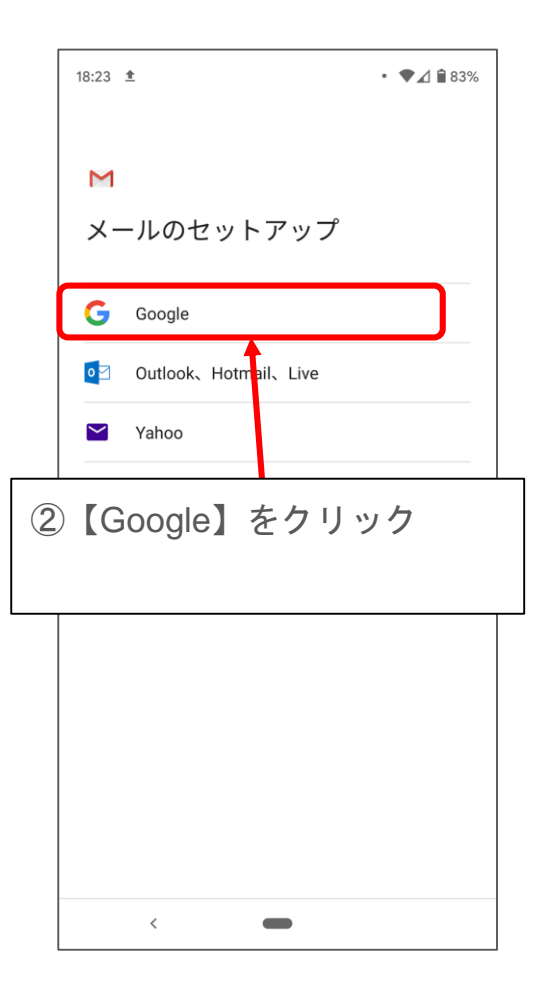

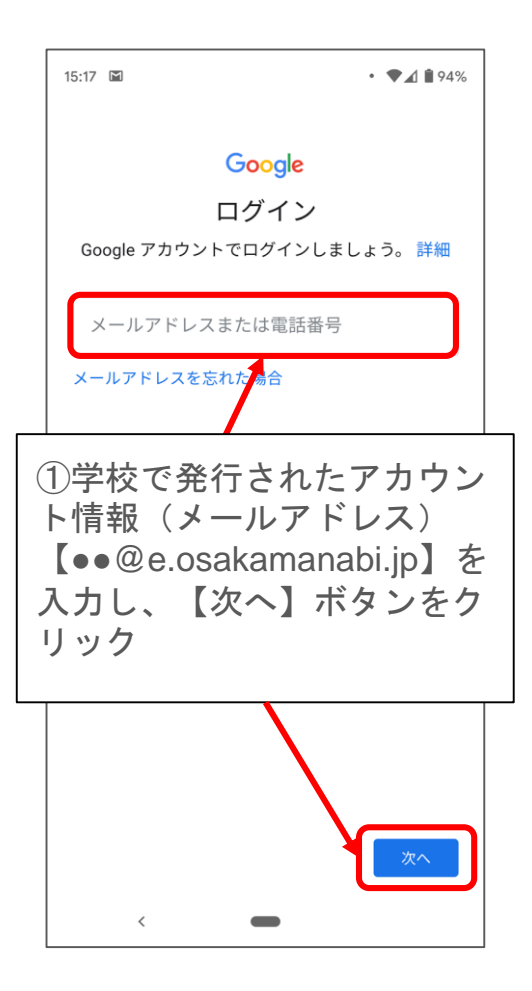

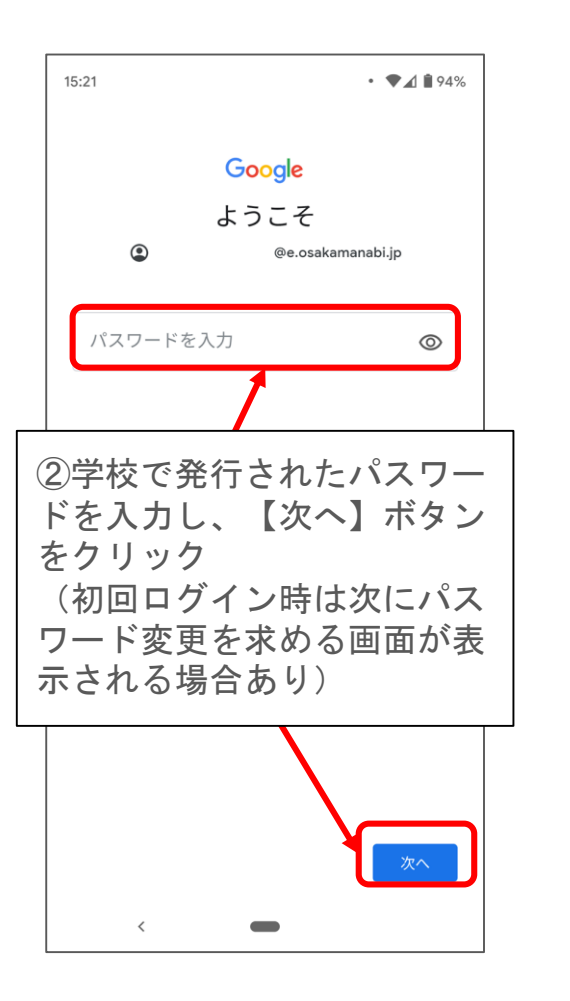

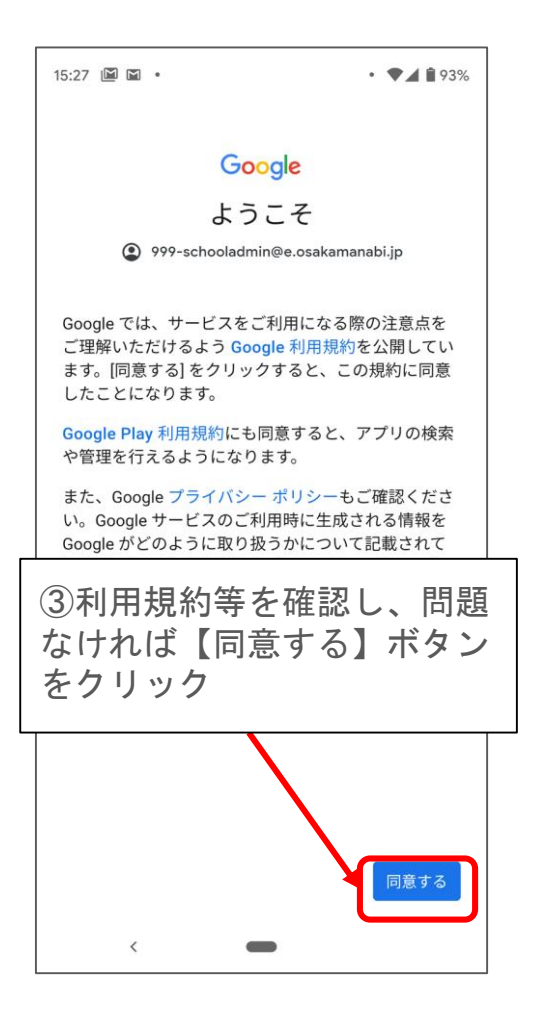